医療費照会 https://cosmo-oil-kenpo.or.jp/iryouhi\_shoukai/

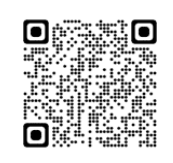

### 【ご注意】

- ・Kosmo web の使用には ID・PW が必要です。
- 不明な場合は別マニュアルを参照をご確認ください。
- ・申請は表示された対象者はまとめて申請が可能です。ただし、13歳未満の2回 接種のかたは2回に分けて申請してください。
- ・領収書について
- ※アップロード可能な画像は「jpg,jpeg,png,gif,pdf」のみとなります。
- ※1枚あたり10MBまでアップロード可能です。
- ※ファイル名称は、半角英数字と記号「-\_.」のみを使用してください。
- ※ファイル名にスペースは使用できません。
- ※画像の文字が読み取れない等不備があった場合は、再度ご提出いただきます。

**Kosmowebへログインしてください。**

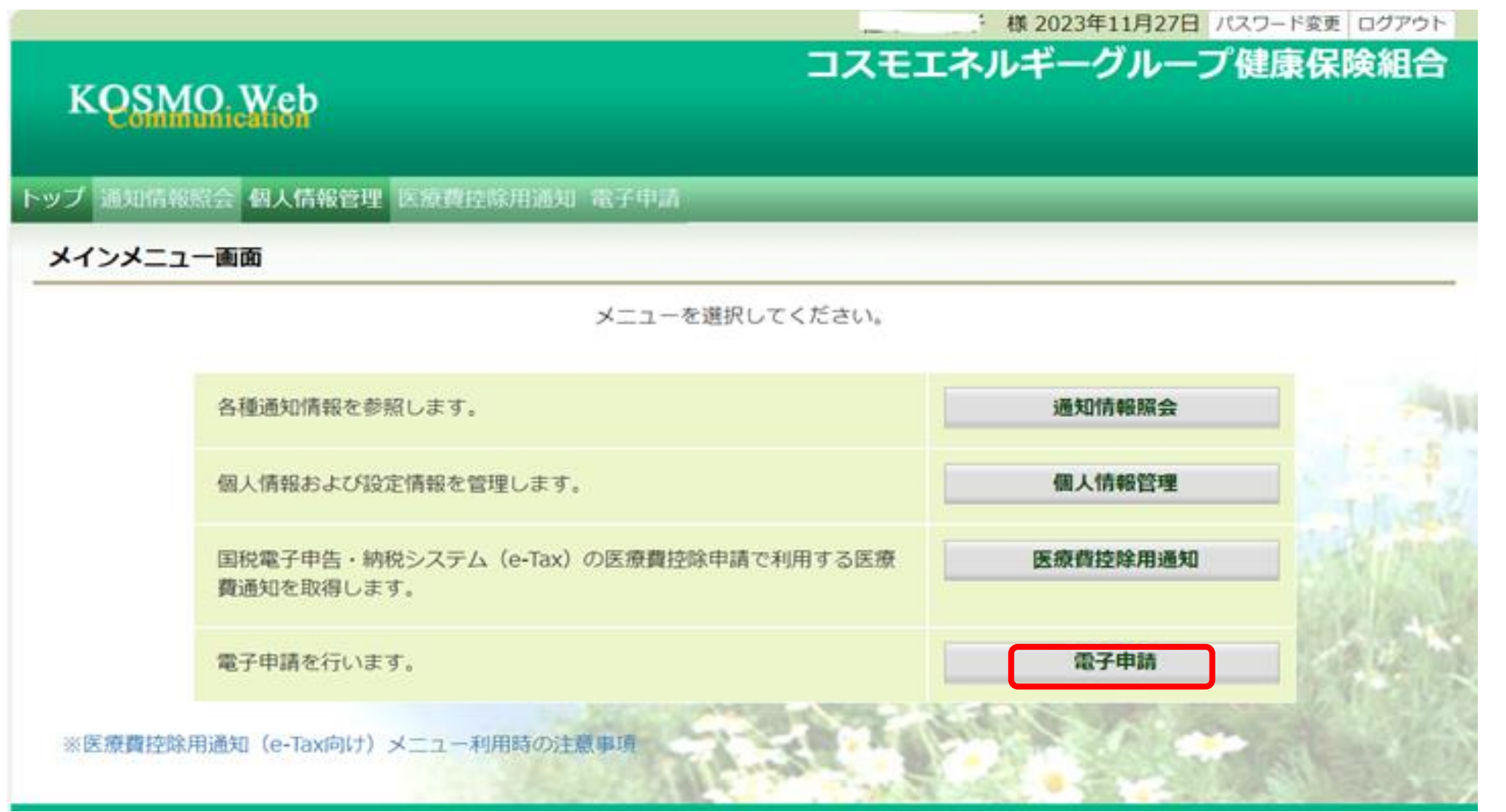

**◆はじめに「KOSMOWEB\_ログイン認証方法」をご確認のうえ認証をお済ませください◆**

健保トップページ

# **インフルエンザ補助金電子申請の手順**

Kosmo web を使用した「インフルエンザ補助金」の申請方法をご案内します。

申請画面は一時保存機能はありませんので、速やかに処理をお願いいたします。

コスモエネルギーグループ健康保険組合トップページ(https://cosmo-oilkenpo.or.jp/) の キャンペーン画面または下へスクロールしバナー 医療費照会 をクリック。 ログイン画面はこちらまたは QRコード よりログイン

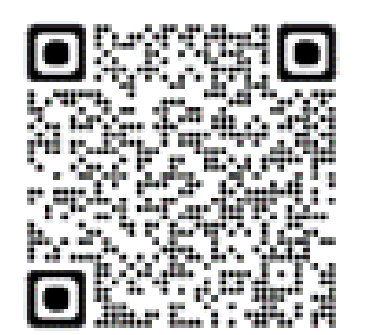

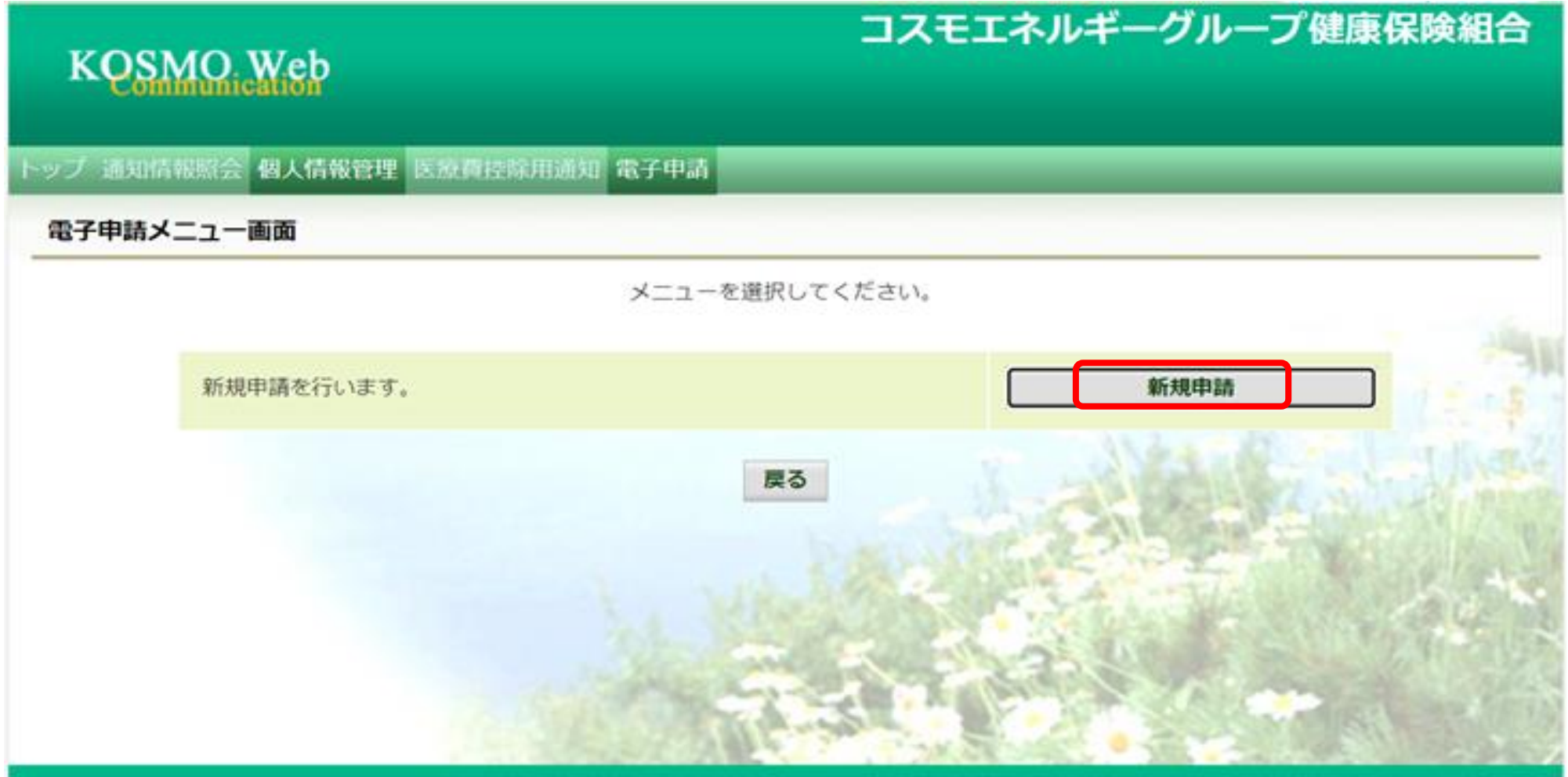

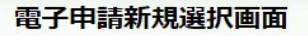

#### ダウンロードする申請書のダウンロードボタンをクリックしてください。

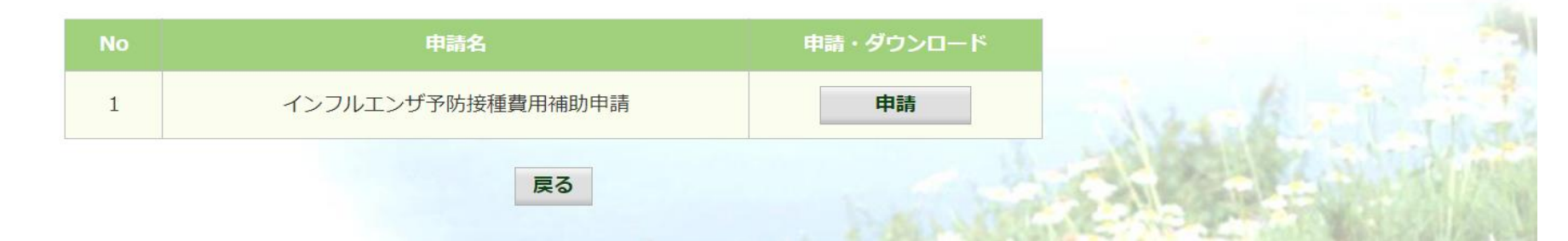

**初回は認証画面が表示されますので、別紙「KOSMOWEB\_ログイン認証方法」をご参照ください。 MY HEALTH WEB トップページよりインフルエンザ補助金を選択、注意事項をご確認ください。 一時保存はできませんので、あらかじめ領収書画像をご準備のうえ進めてください。**

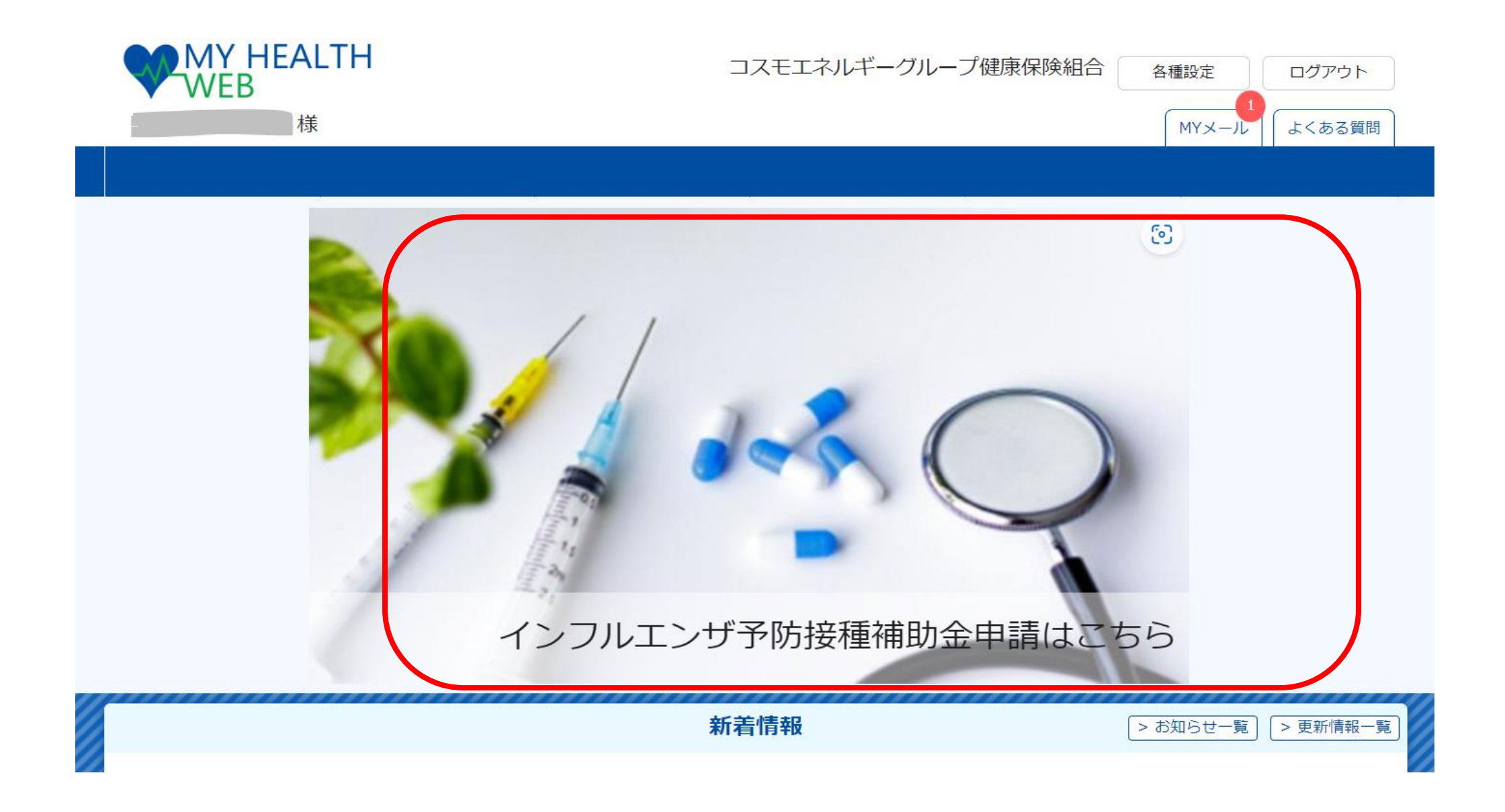

# インフルエンザ予防接種補助金申請書 (電子申請)

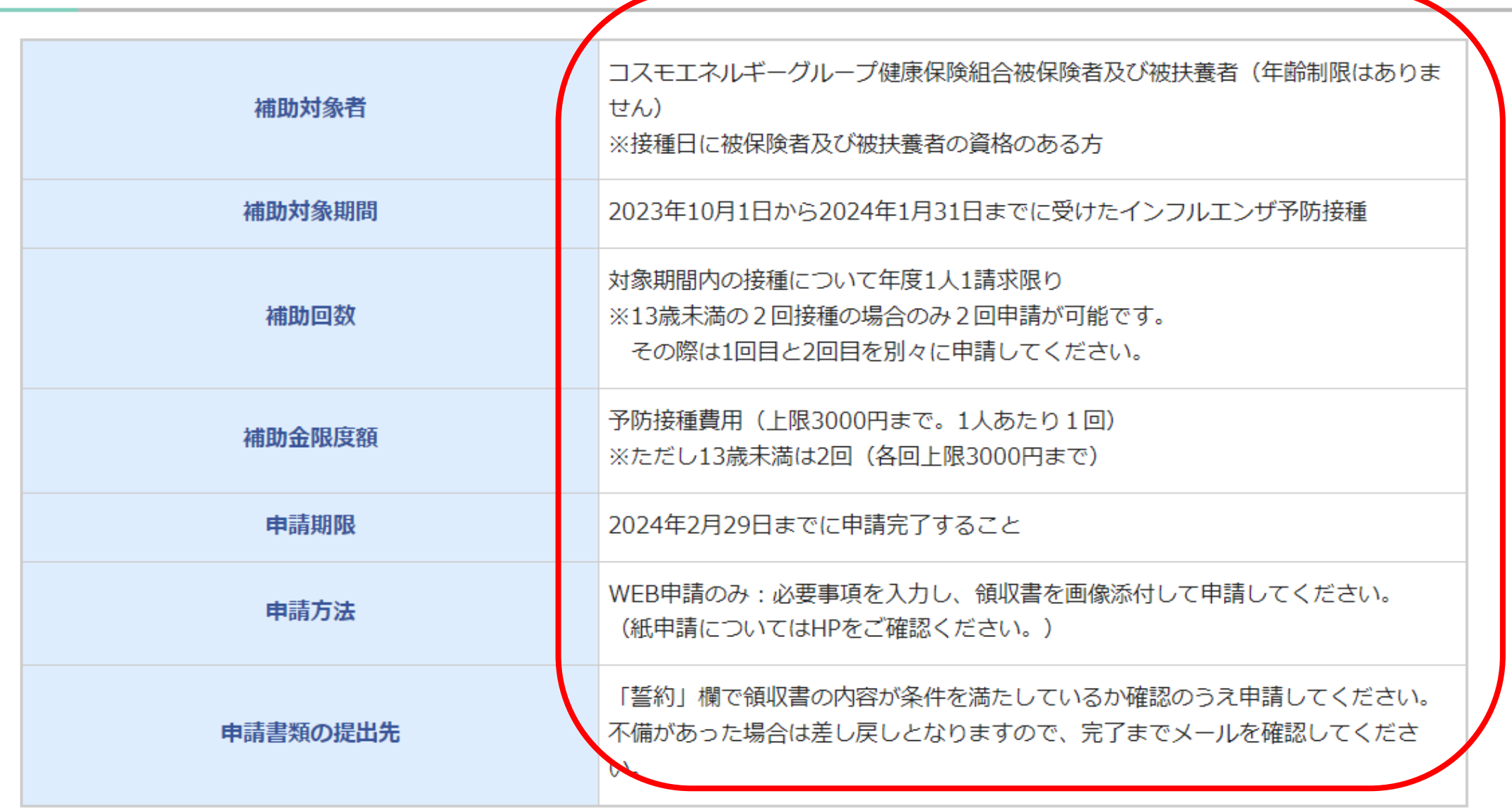

**「誓約欄」欄では領収書の内容が条件を満たしているかご確認ください。事前に領収書画像をご準備ください。**

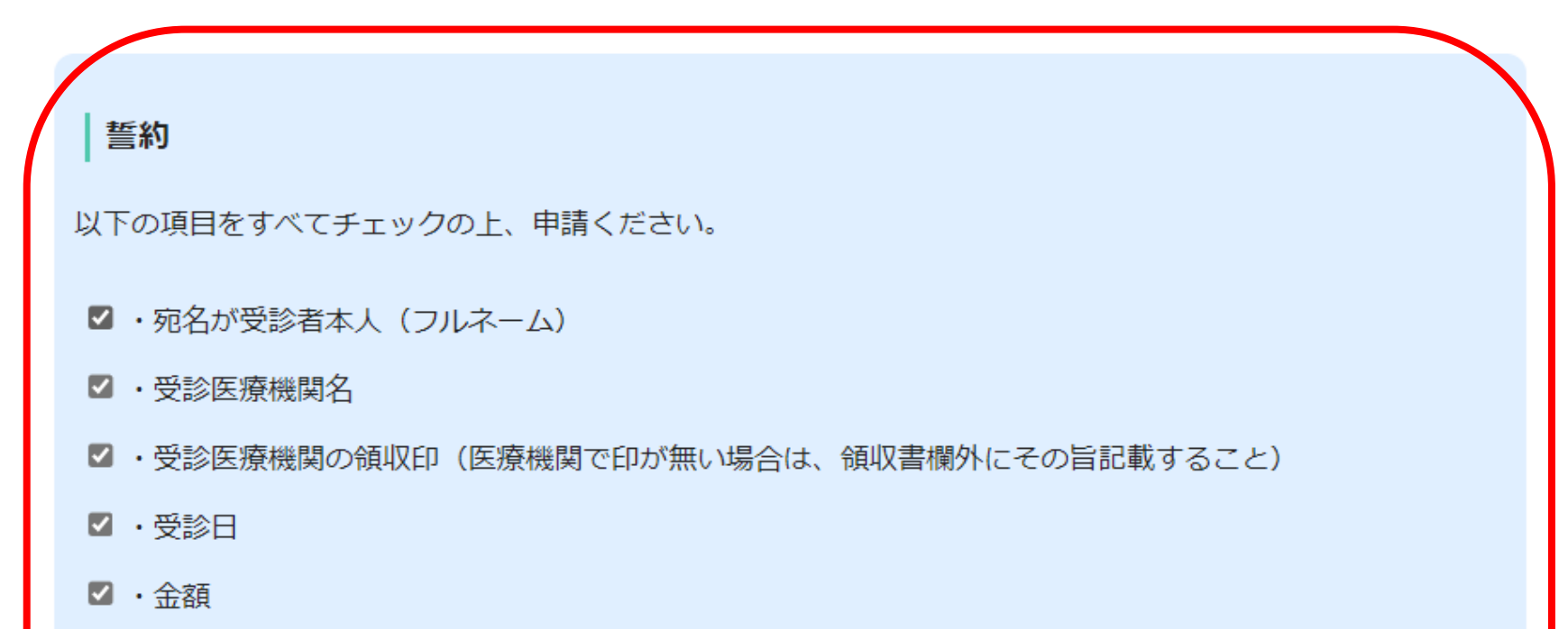

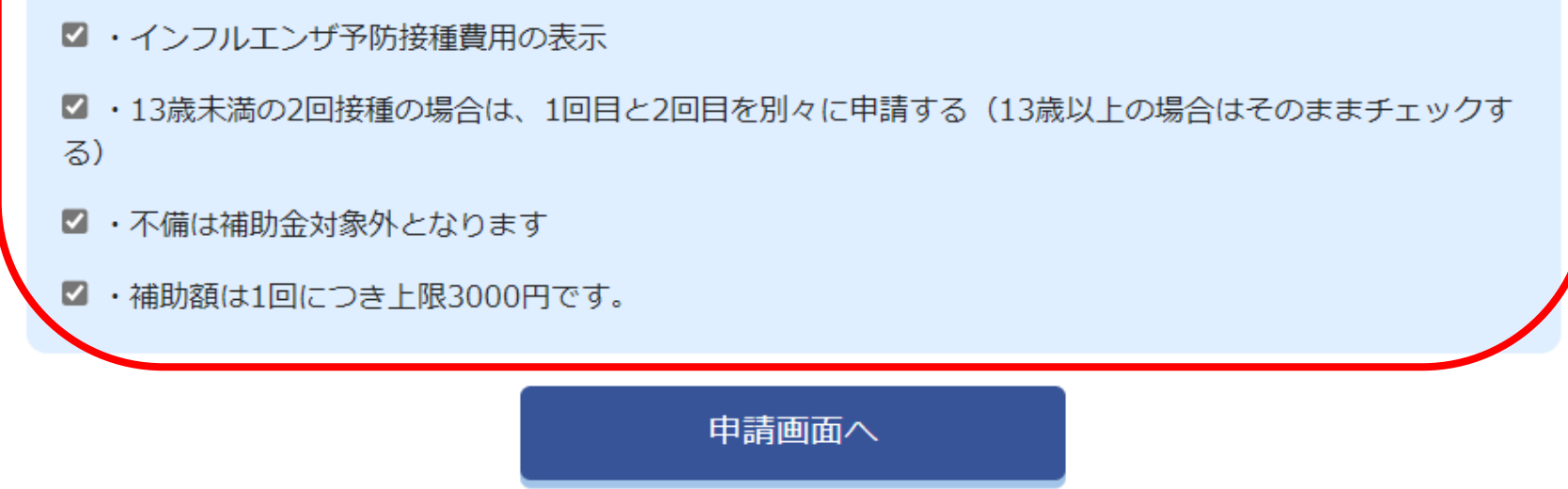

#### ÷ STEP1 申請者情報入力

おくのをする あいきょう 被保険者様ご スカ まんさい こくしん あいしょう

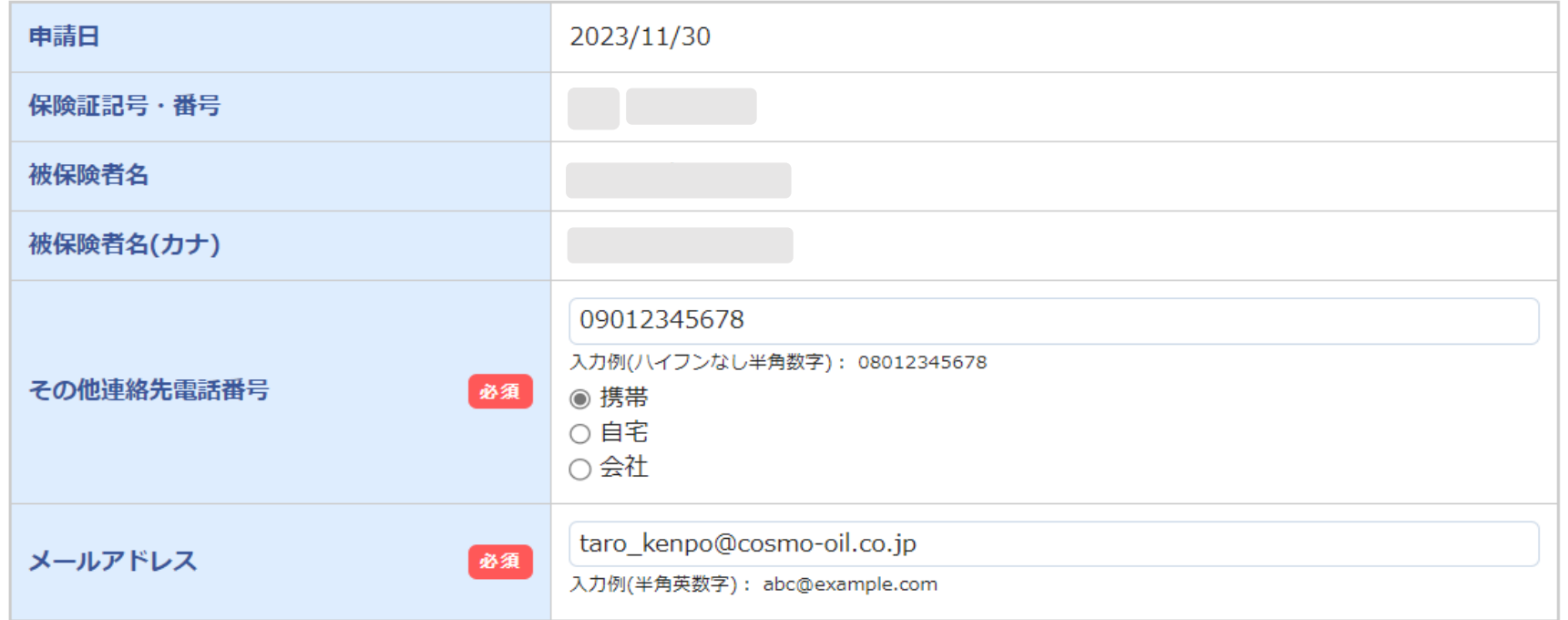

# | STEP2 必要書類提出方法

必要提出方法をご確認のうえ、STEP3へお進みください。 (今回はボタンの選択は必要ございません。STEP3の各項目への入力へお進みください。)

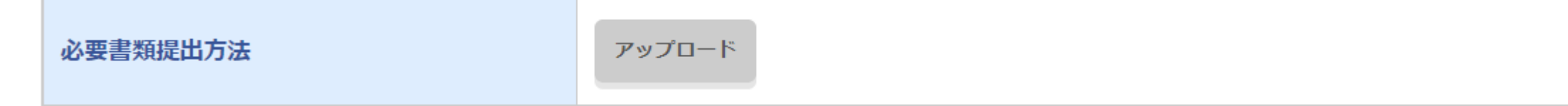

## **被保険者と被扶養者が表示されます。**

H STEP3 申請対象者情報入力

申請する申請対象者について、「申請する」を押下し必要事項をご入力ください。

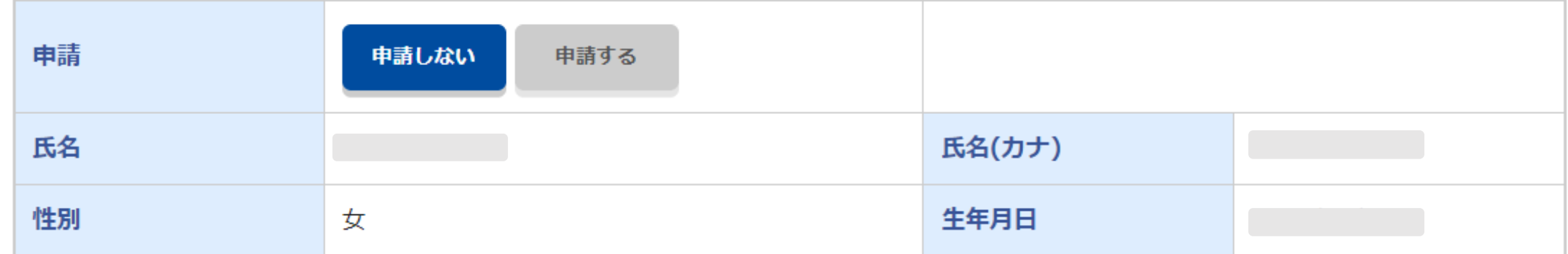

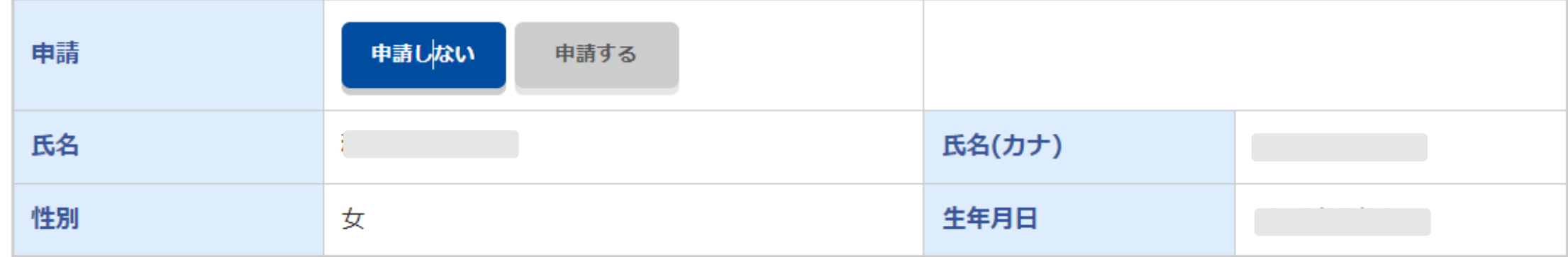

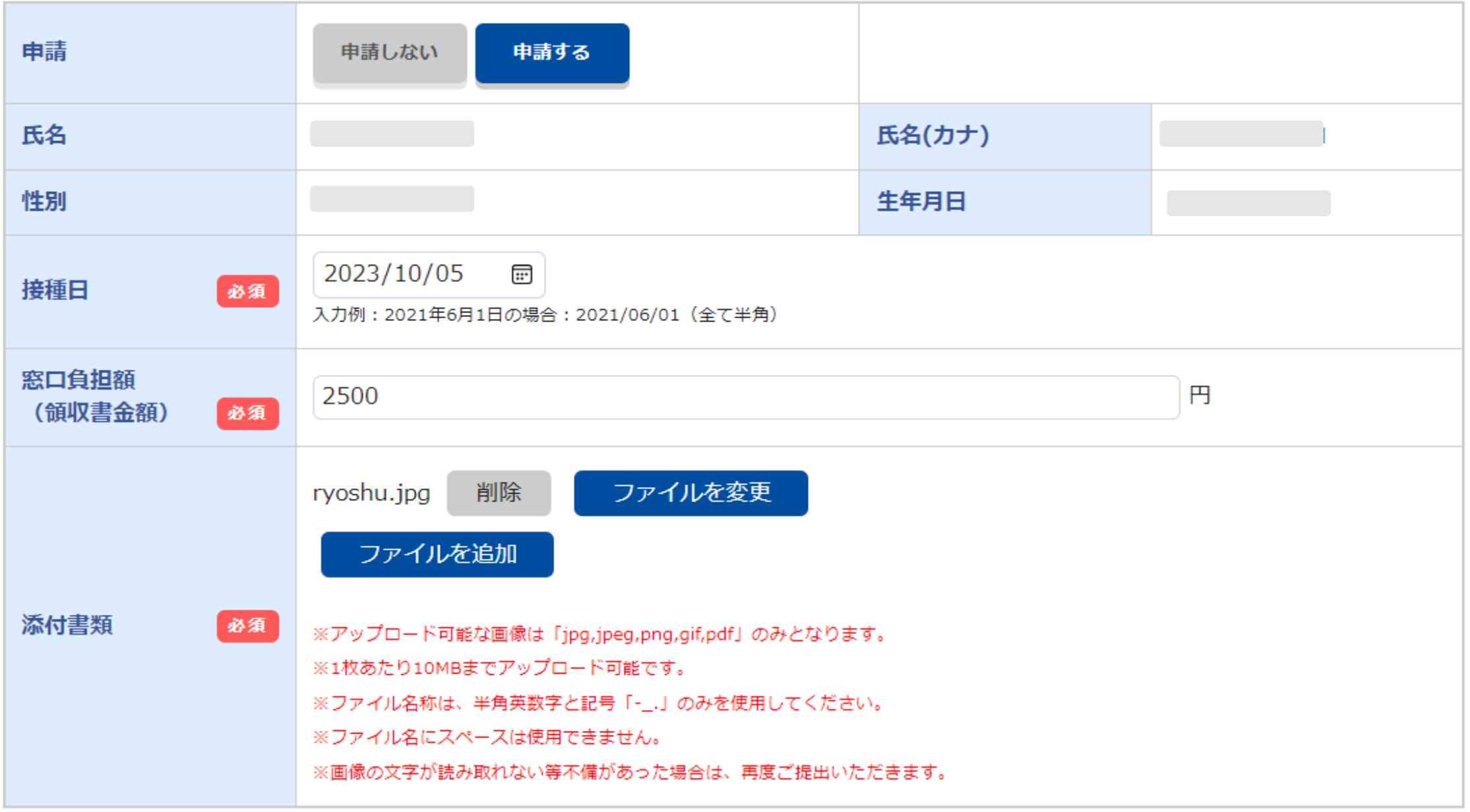

**内容を確認し、必要に応じて修正してください。**

### STEP3 申請対象者情報入力

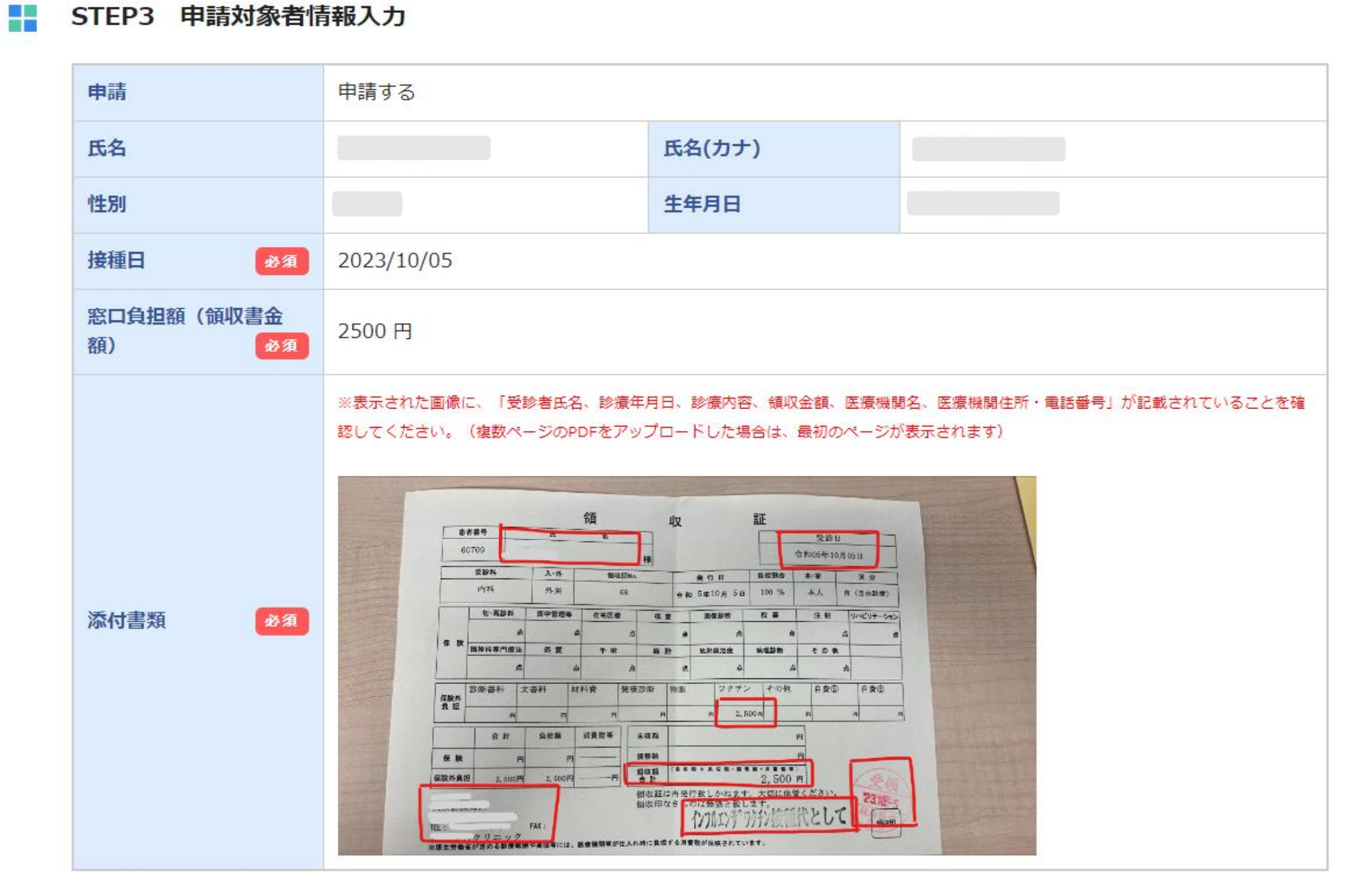

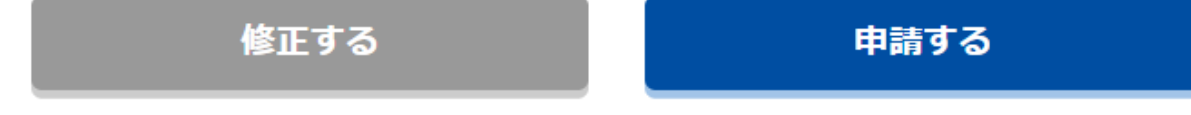

**申請は完了です。書類不備などがあると、差し戻しされますのでメールをご確認ください。**

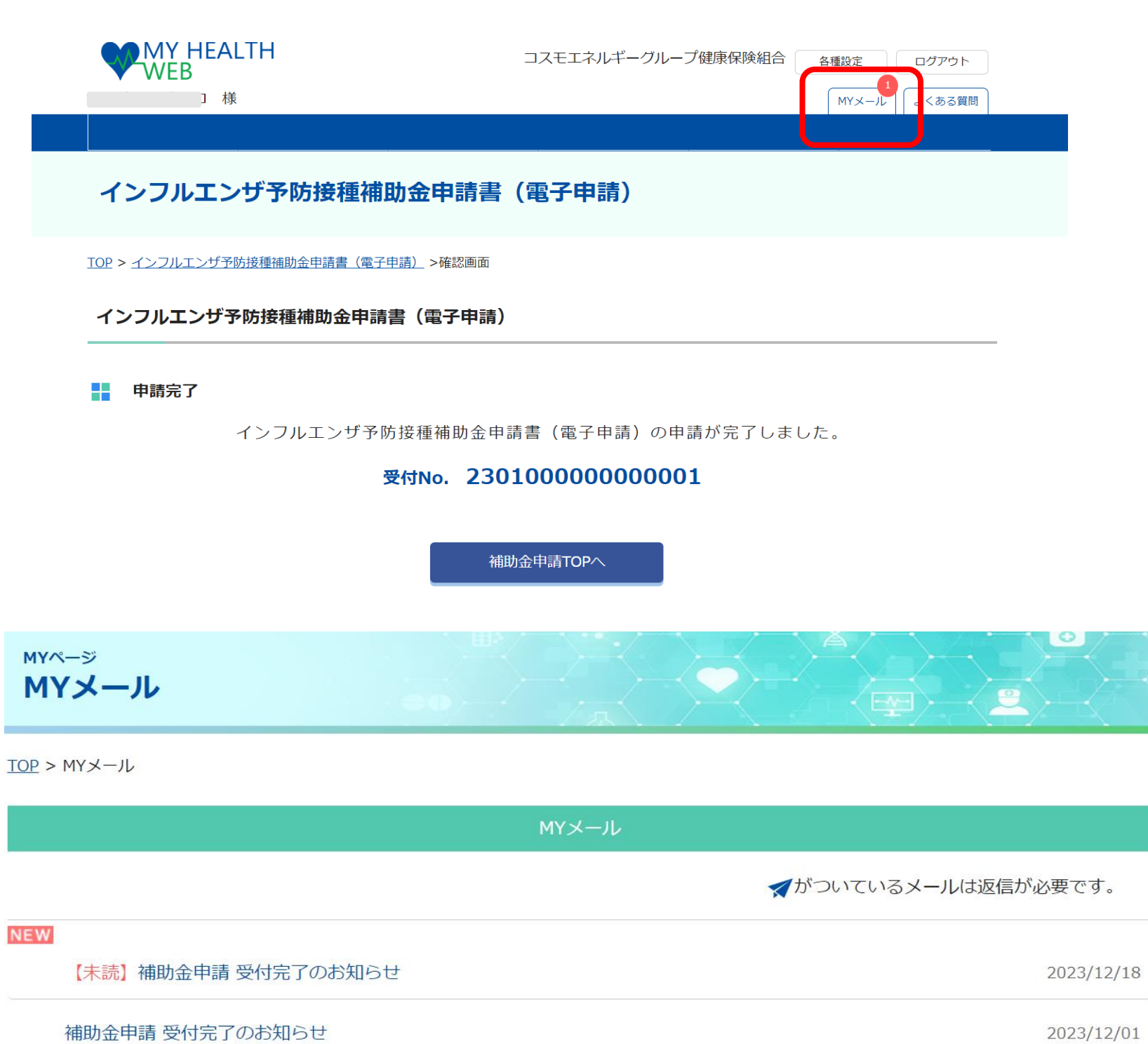